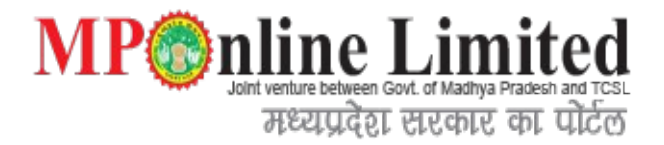

# **Directorate Of Health Service's ONLINE NURSING HOME & CLINICAL ESTABLISHMENT LICENSING SYSTEM**

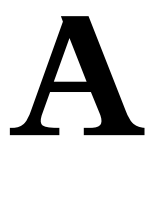

# **User Manual for Digital Signature**

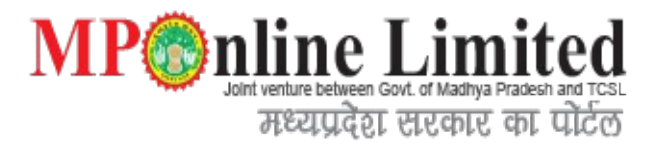

#### **Index**

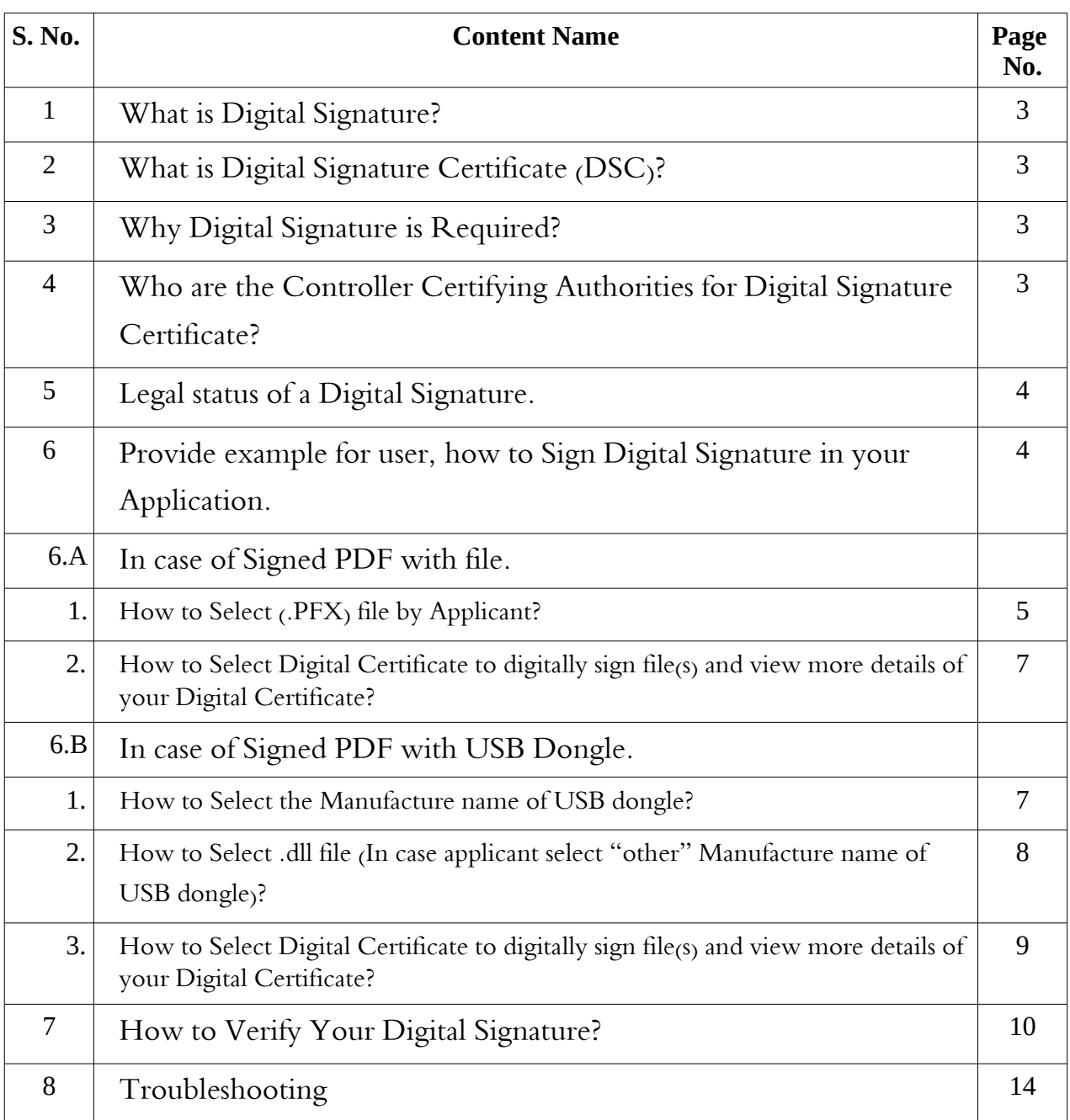

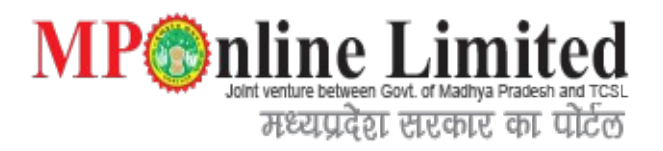

# **1. What is Digital Signature?**

A digital signature is an electronic form of a signature that can be used to authenticate the identity of the sender of a message or the signer of a document, and also ensure that the original content of the message or document that has been sent is unchanged. Digital signatures are easily transportable and cannot be imitated by someone else. The ability to ensure that the original signed message arrived means that the sender cannot easily disclaim it later.

# **2. What is Digital Signature Certificate (DSC)?**

Digital Signature Certificates (DSC) is the electronic format of physical or paper certificate like a driving License, passport etc. Certificates serve as proof of identity of an individual for a certain purpose; for example, a Passport identifies someone as a citizen of that country; who can legally travel to any country. Likewise, a Digital Signature Certificate can be presented electronically to prove your identity, to access information or services on the Internet or to sign certain documents digitally.

## **3. Why Digital Signature is Required?**

A Digital Signature Certificate authenticates your identity electronically. It also provides you with a high level of security for your online transactions by ensuring absolute privacy of the information exchanged using a Digital Signature Certificate. You can use certificates to encrypt information such that only the intended recipient can read it. You can digitally sign information to assure the recipient that it has not been changed in transit, and also verify your identity as the sender of the message.

# **4. Who are the Controller Certifying Authorities for Digital Signature Certificate?**

Legally valid Digital Signature Certificates are issued only through a Controller of Certifying Authorities (CCA), Govt. of India, licensed Certifying Authorities (CA), such as e-Mudhra, NIC, TCS, MTNL, Ncode etc.

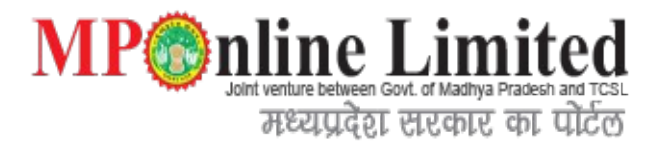

#### **5. Legal status of a Digital Signature:**

Digital Signatures are legally admissible in a Court of Law, as provided under provisions of IT.

# **6. Provide example for user, how to Sign Digital Signature**

### **in your Application:**

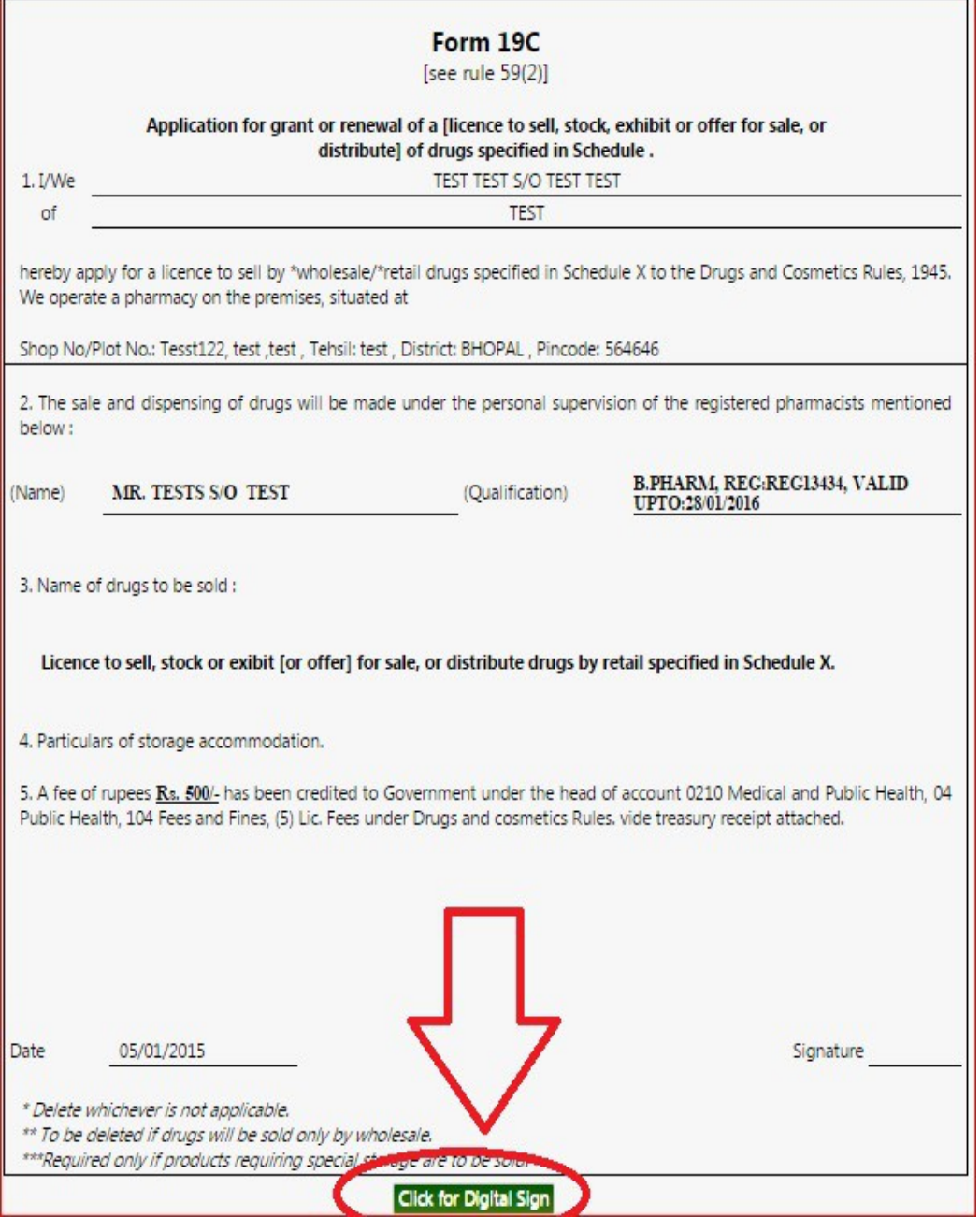

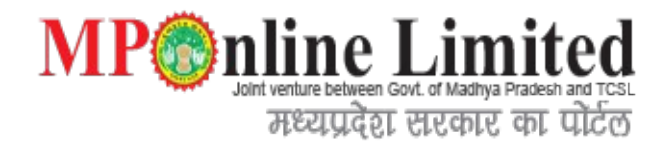

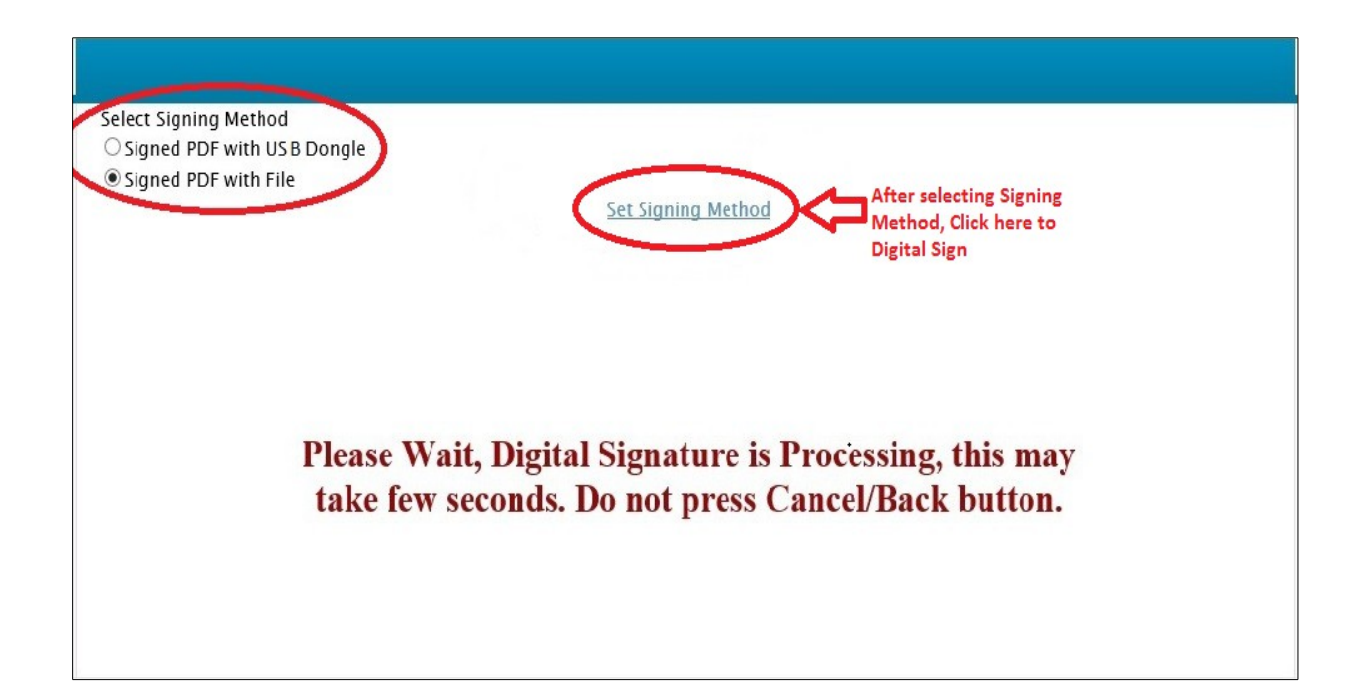

# **6.A. In case of Signed PDF with file.**

#### **1. How to Select (.PFX) file by Applicant.**

After selection of Singed PDF with File, Applicant has to browse (.PFX) file.

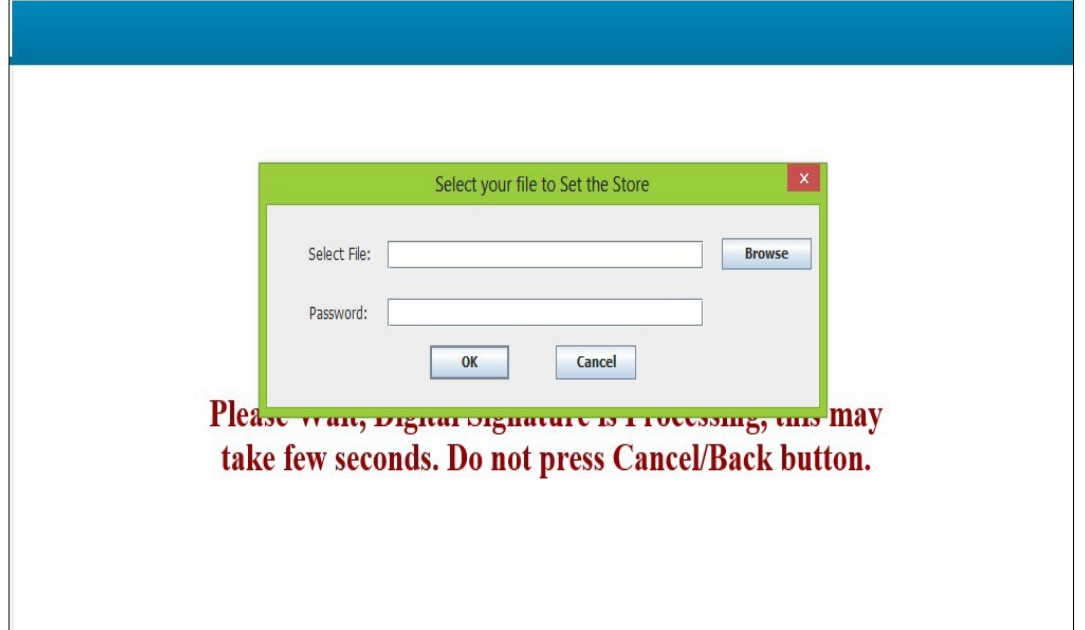

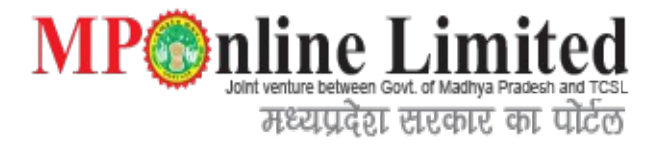

Select your (.PFX) file in flowing window:

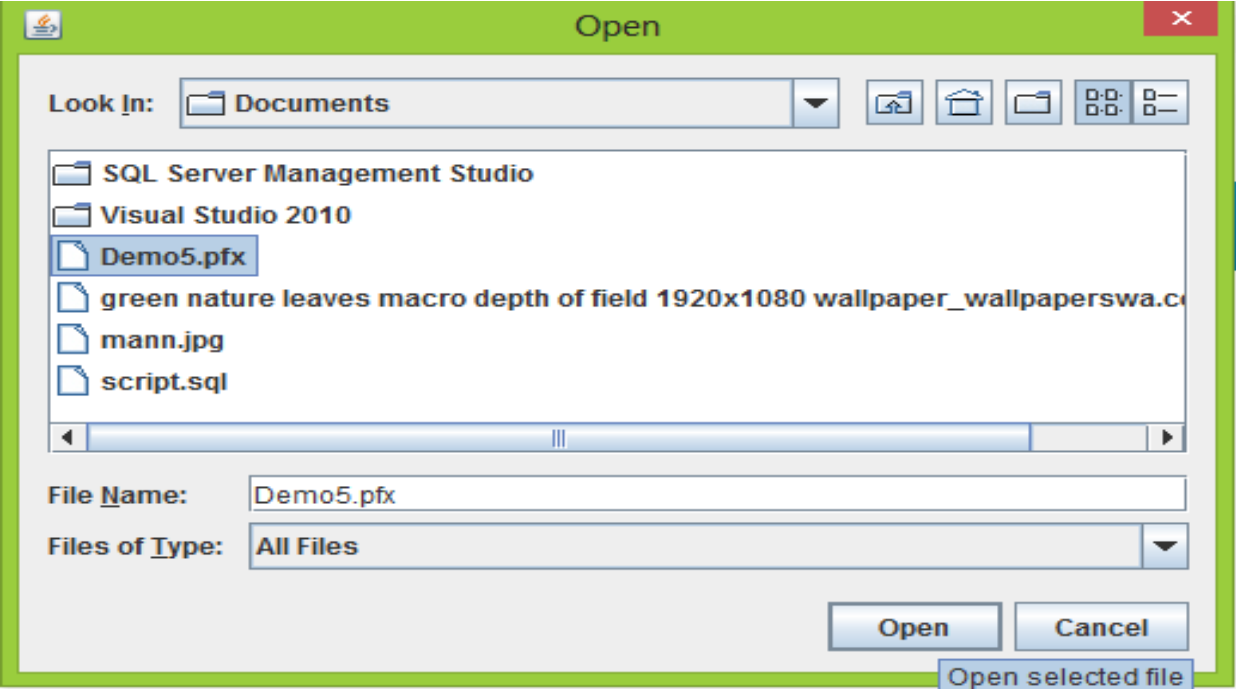

After selecting your (.PFX) file, type your password in flowing window:

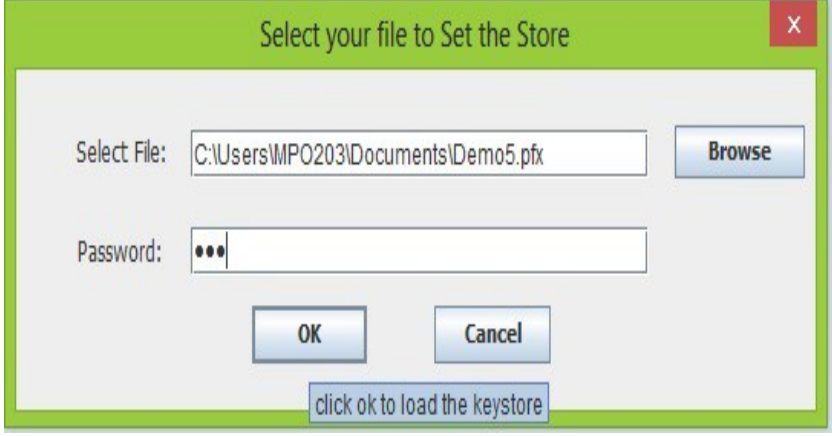

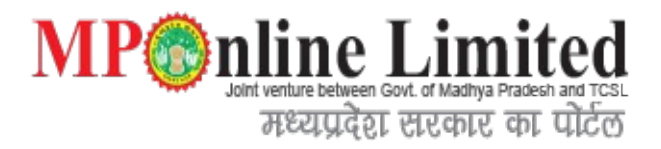

Select your Digital Certificate to digitally sign file(s) and click View Certificate to view more details of the certificate:

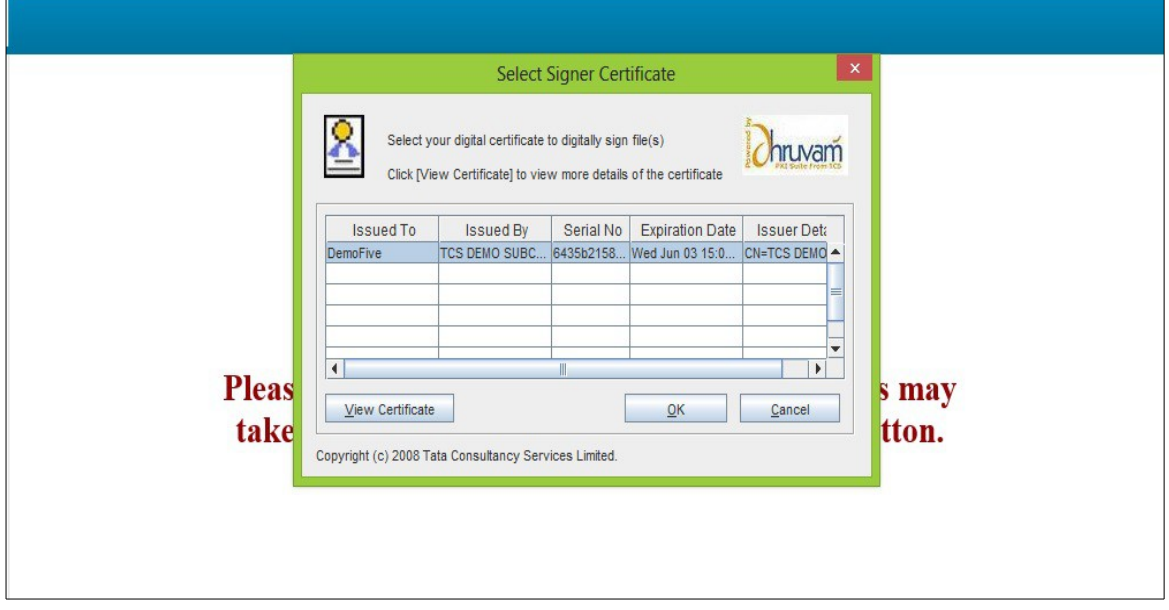

#### **6.B. In case of Signed PDF with USB Dongle.**

#### **1.How to Select the Manufacture name of USB dongle :**

When User select, option for Signed PDF with USB Dongle than user has to select the manufacture name of USB dongle issue to him. In case applicant doesn't find the name, applicant has to select "other" option.

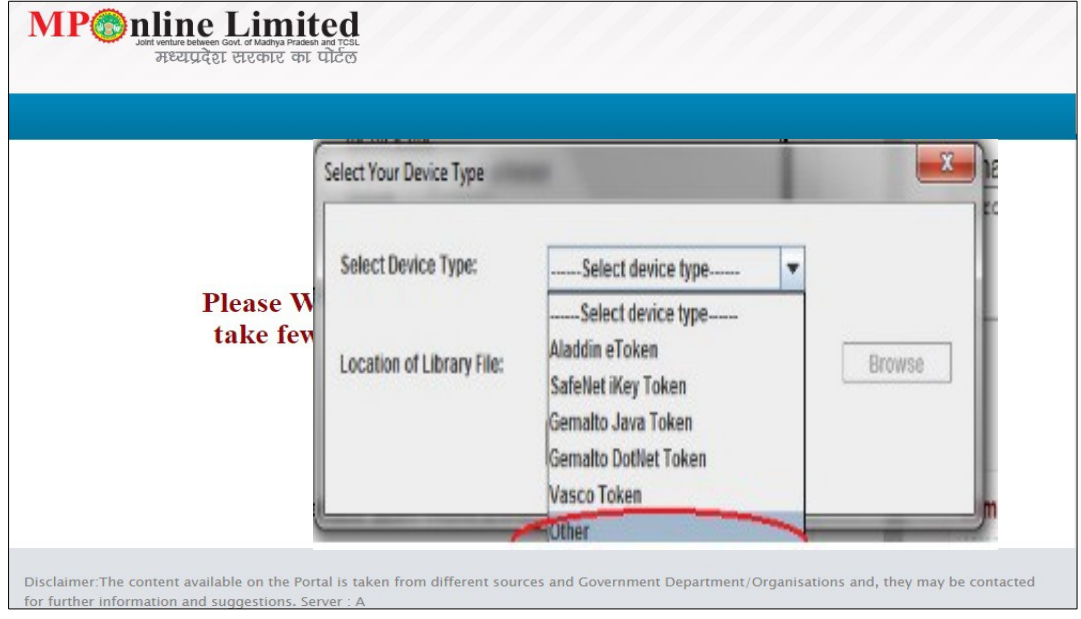

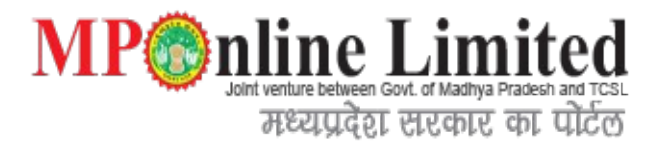

#### **2.How to Select .dll file (In case applicant select "other" Manufacture name of USB dongle) :**

In case applicant select "other" option, applicant has to select (.dll) file from his system.

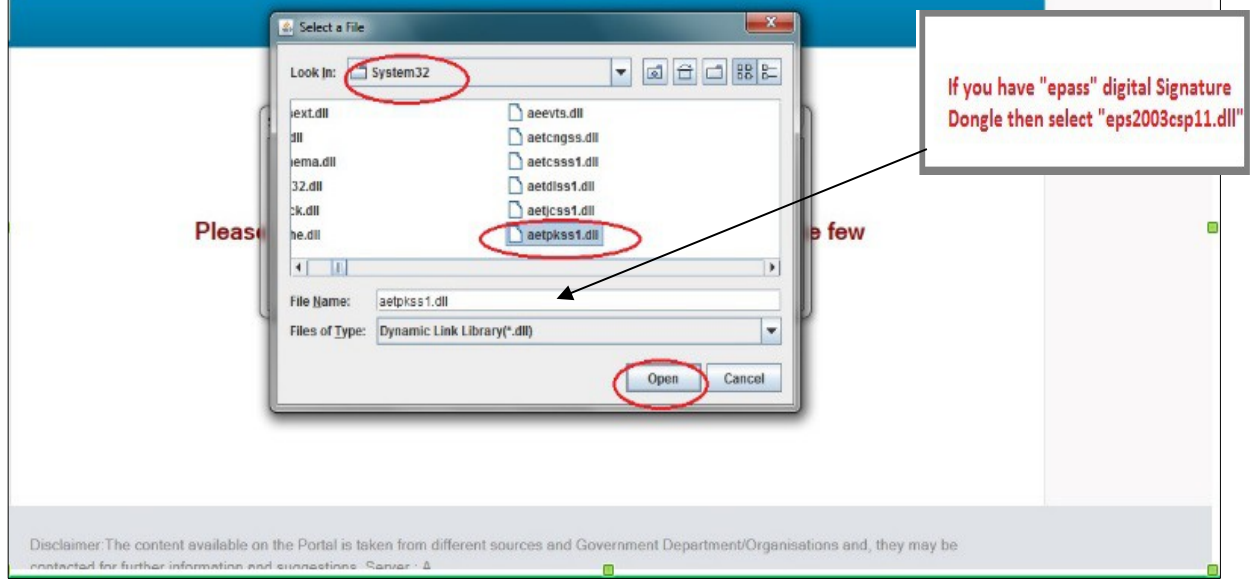

After selection of (.dll) file, Click OK Button

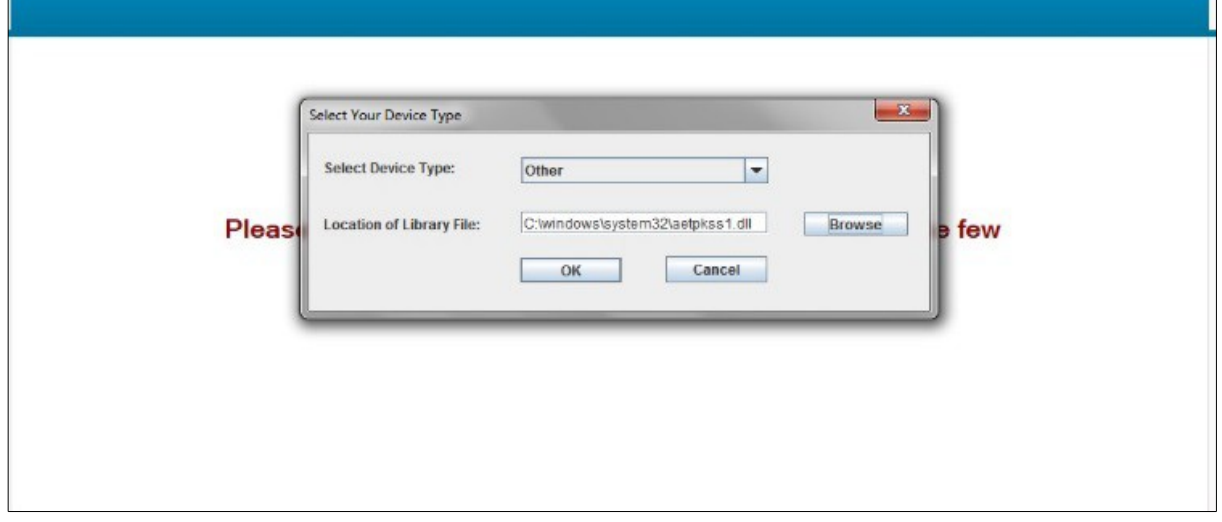

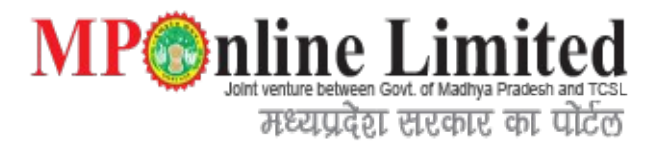

#### 3.**How to Select Digital Certificate to digitally sign file(s) and view more details of your Digital Certificate :**

Select your Digital Certificate to digitally sign file(s) and click View Certificate to view more details of the certificate:-

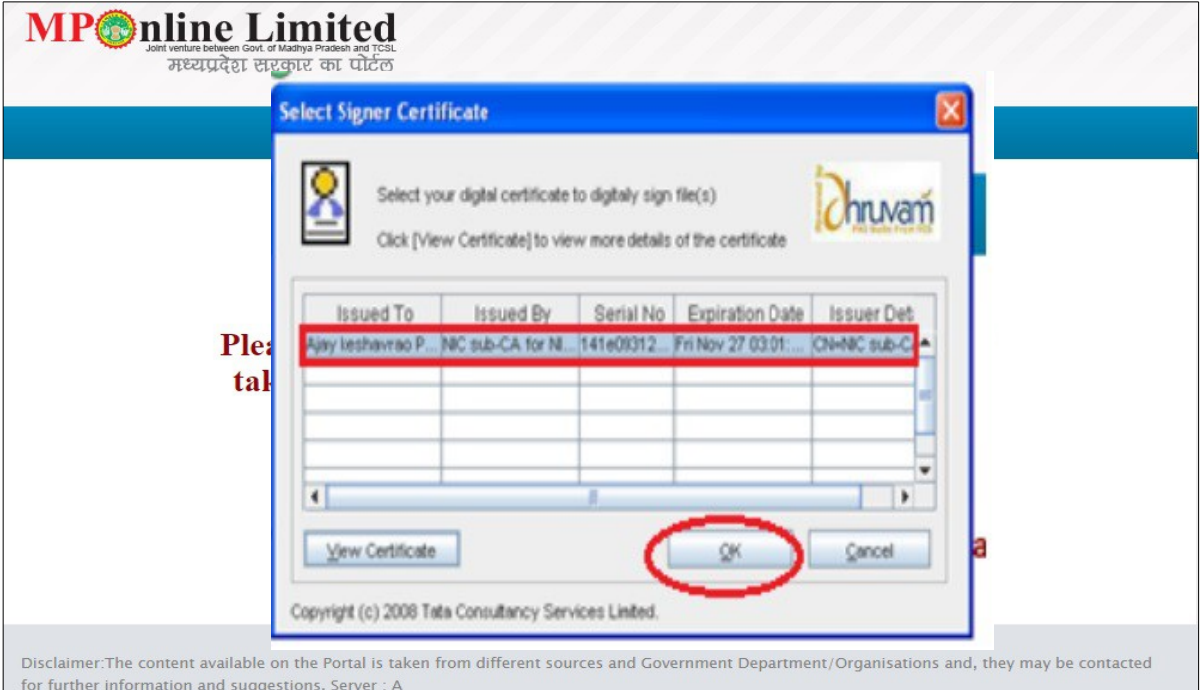

Applicant will then be asked for his password. Enter your password and click OK Button.

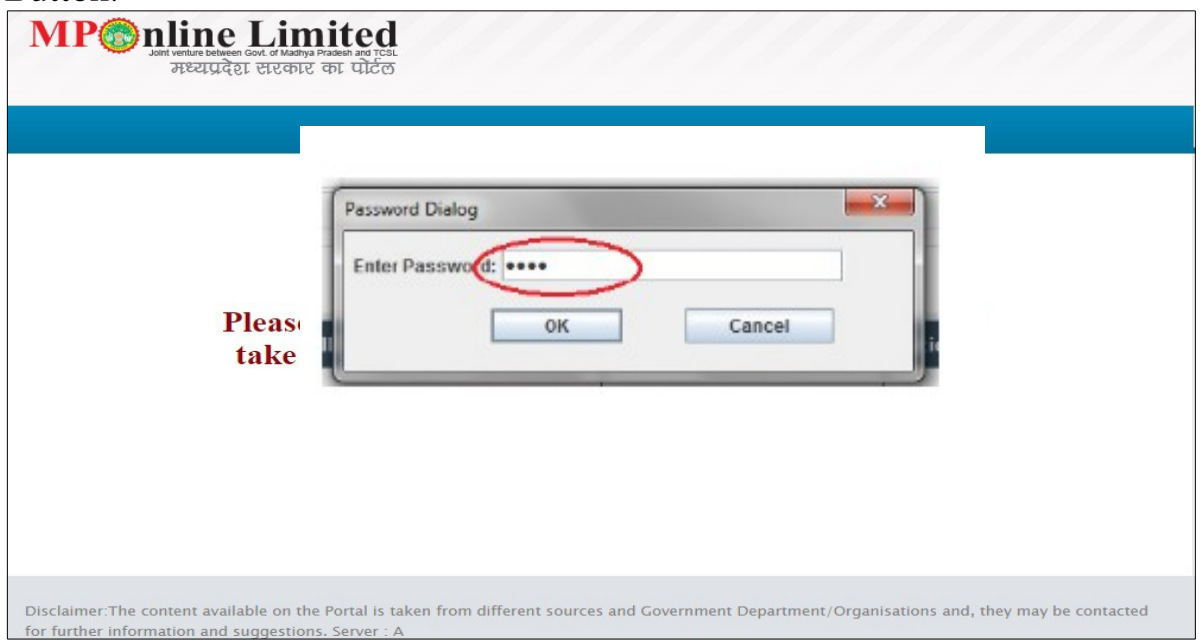

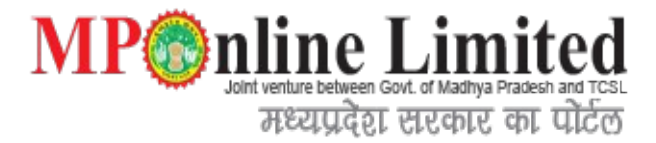

#### After that Below picture shows digital signed symbol:

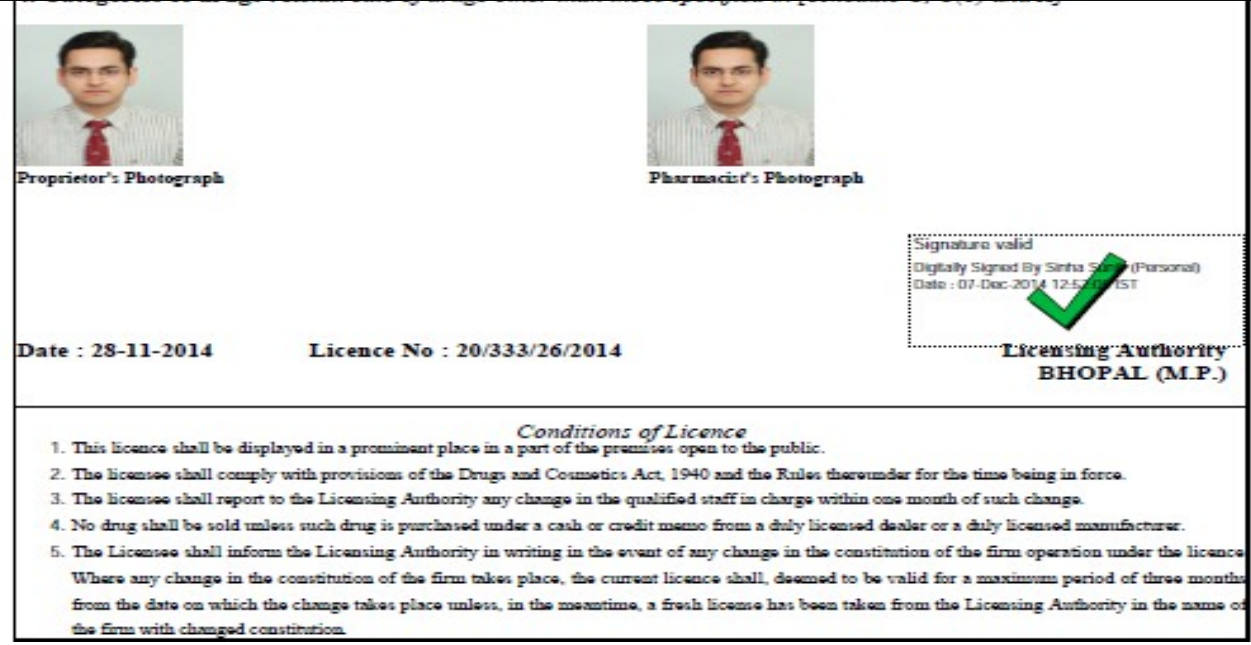

# **7. How to Verify Your Digital Signature:**

First time VLE has to Validate the signature click on the image, than click on Signature properties Button.

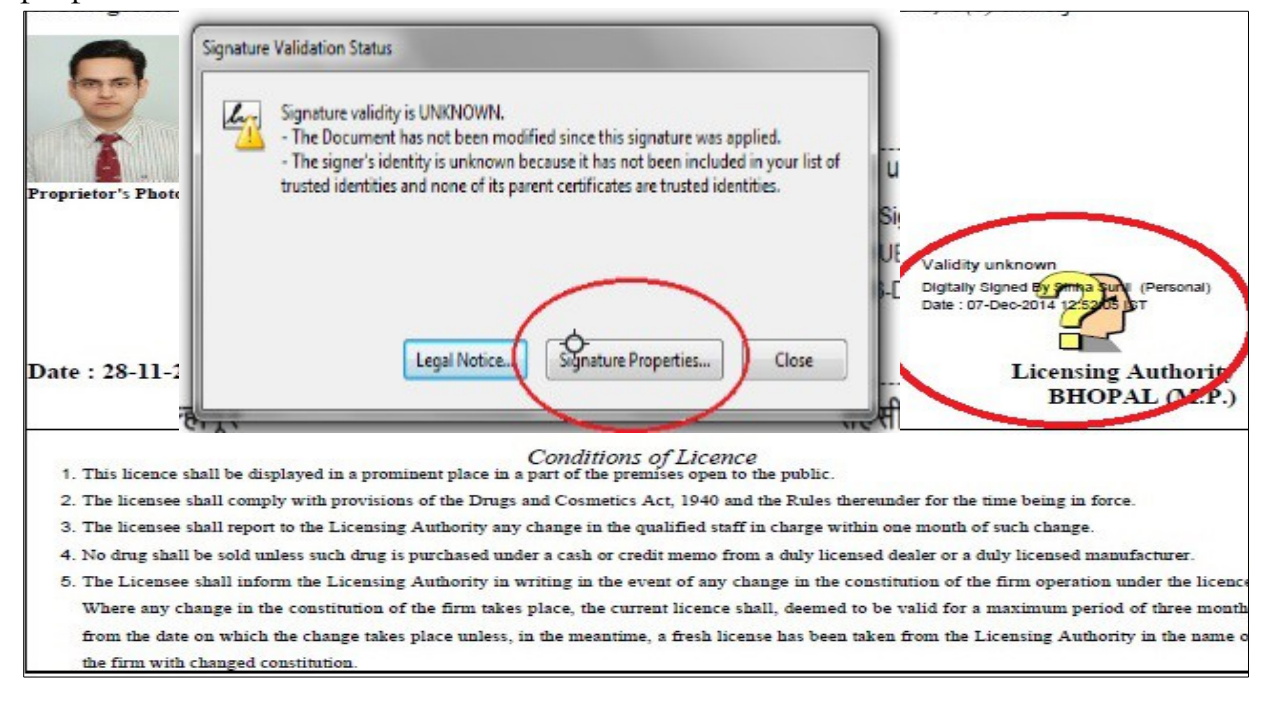

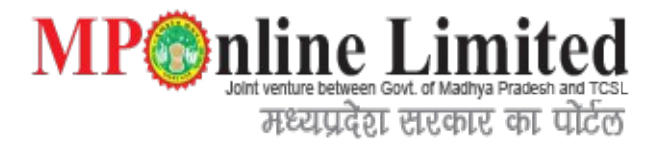

After click on Signature properties Button, now to click on Signer Legal Notice Button.

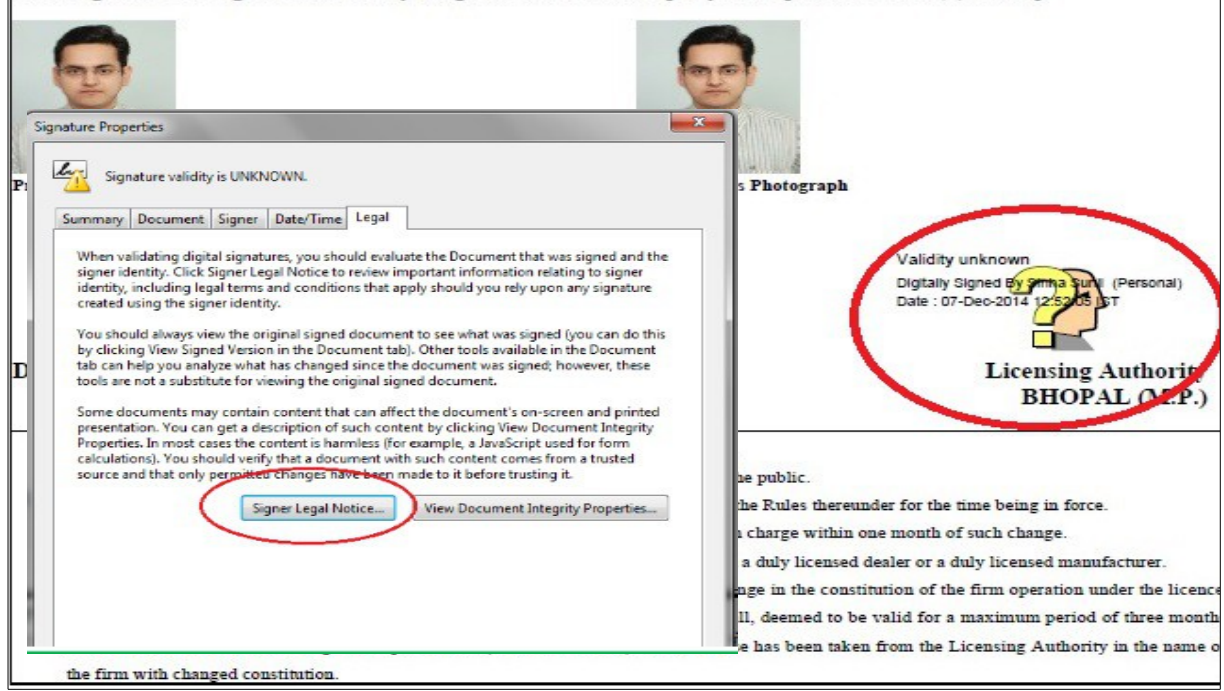

After click on Signer Legal Notice, now to click on Trust Menu and Add Trusted identities Button.

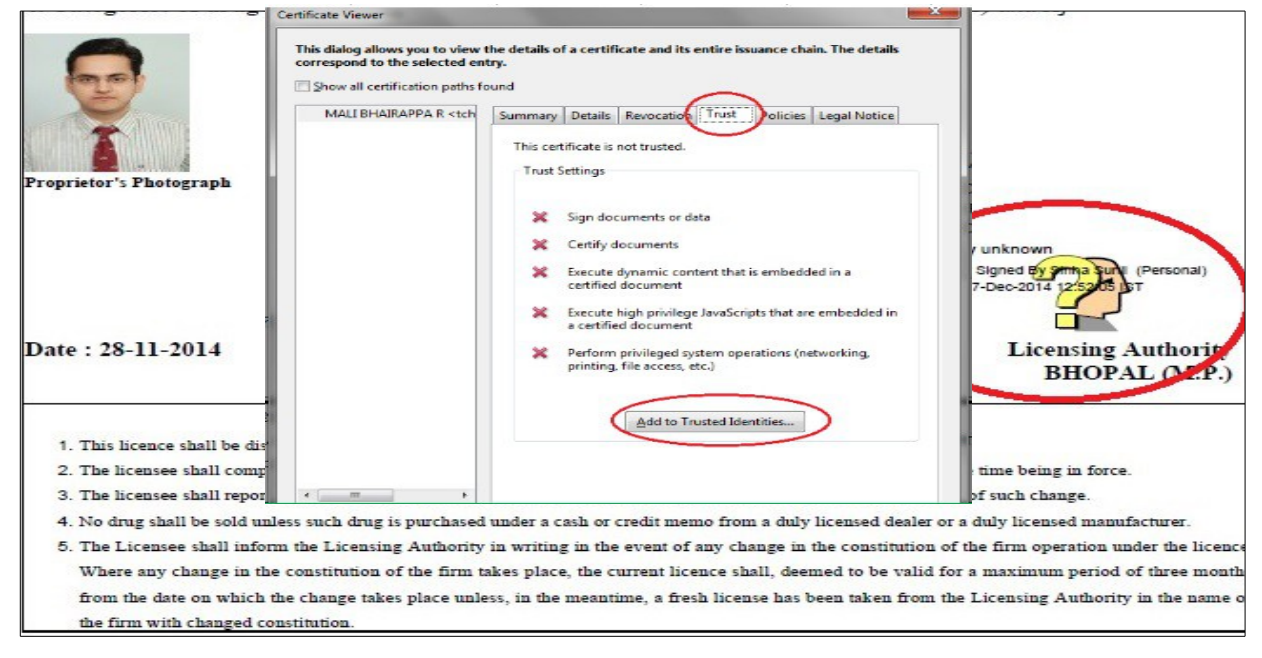

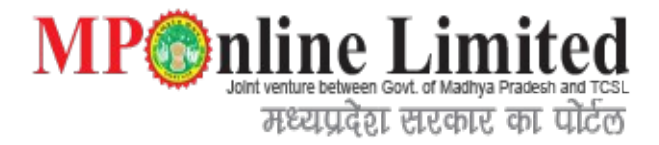

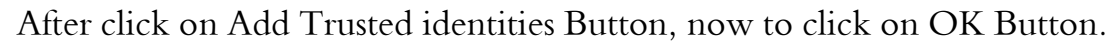

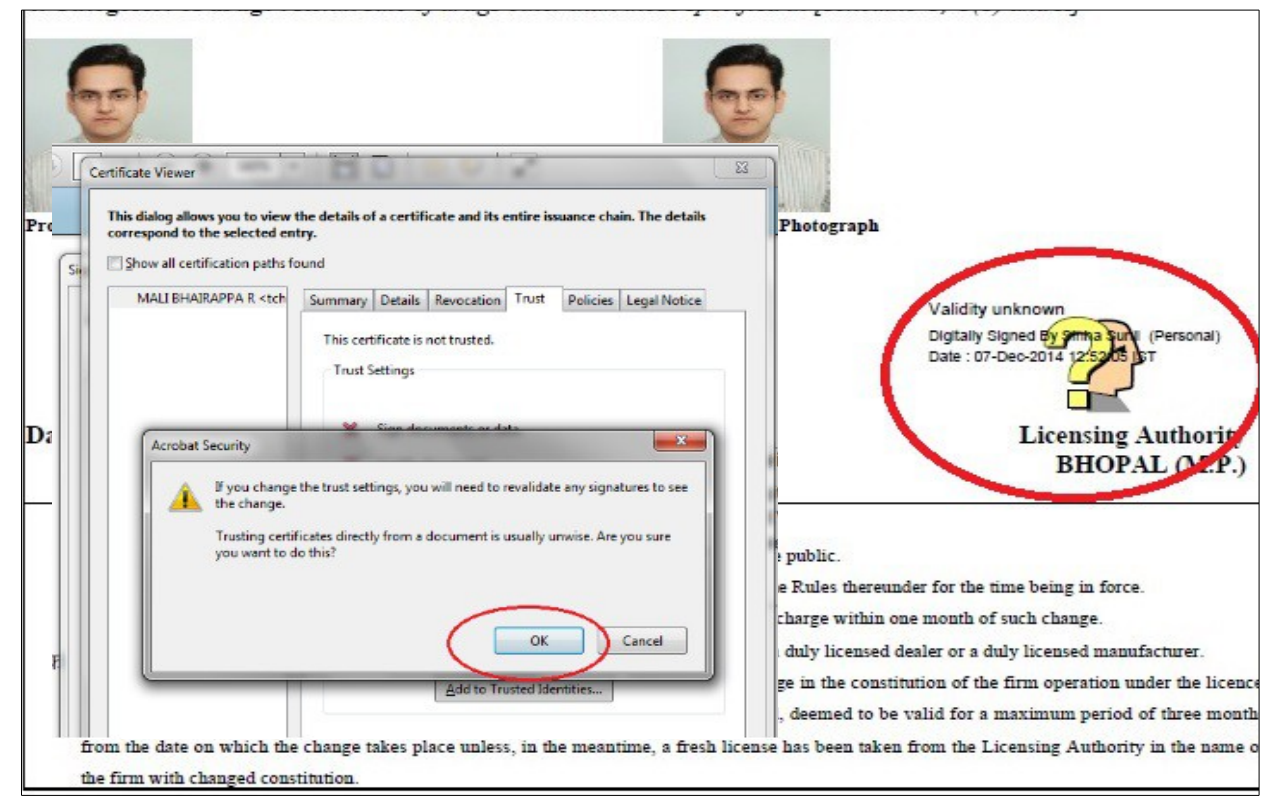

#### Kindly select all three options in certified documents and click on OK button.

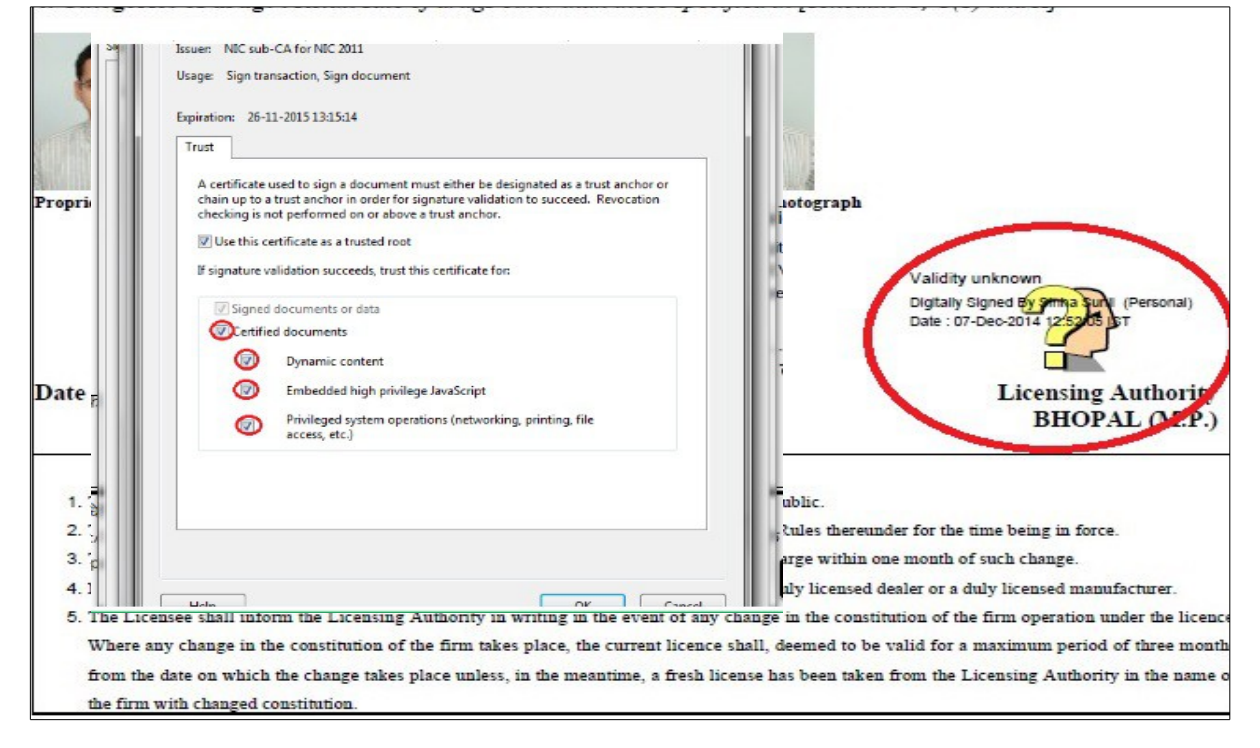

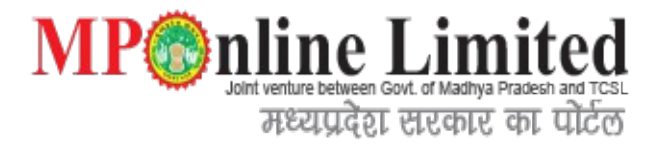

#### Than Click on Validate Signature OK, Validated Signature Sign is display on Certificate.

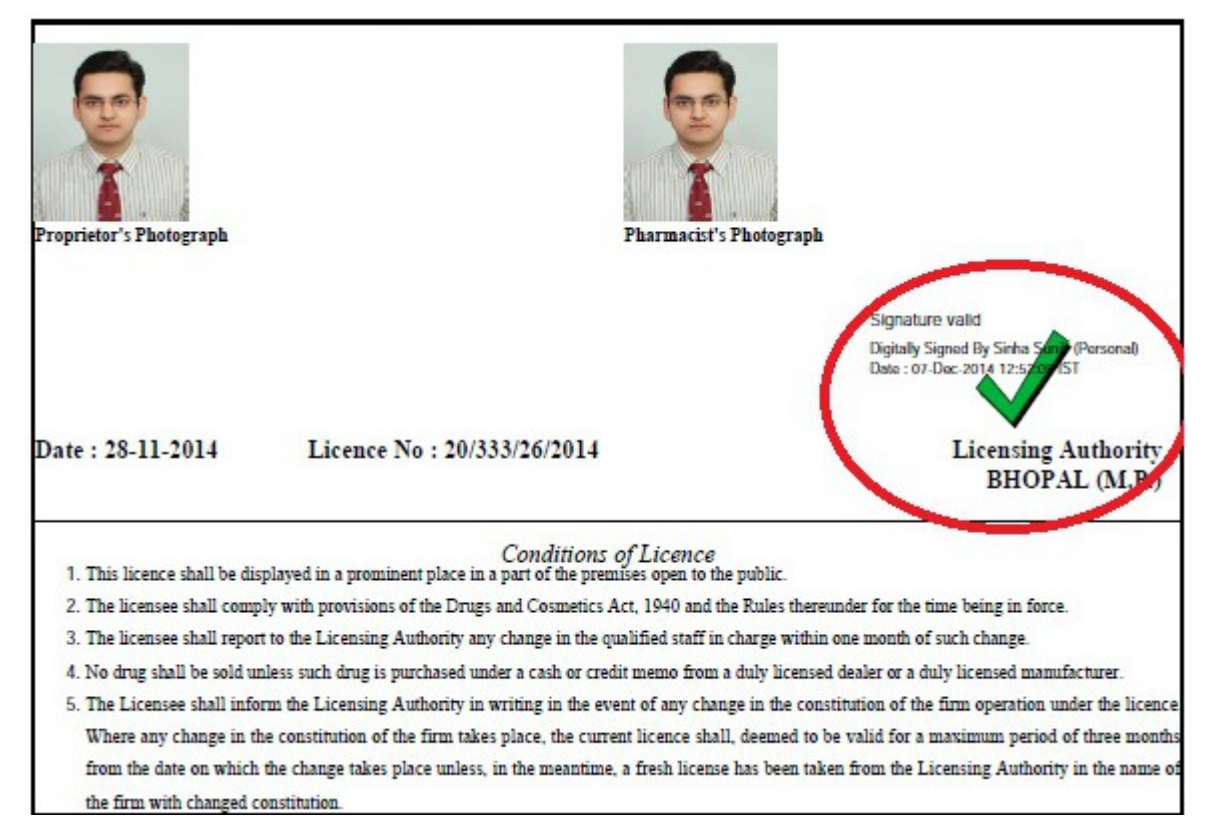

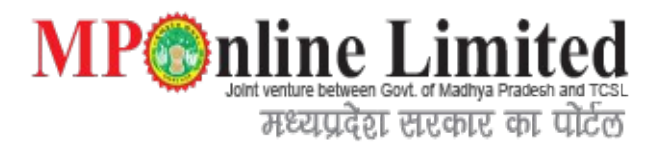

### **8. Troubleshooting**

Common errors while digital signing your documents:

#### **Problem 1:** JAVA Applet error?

Solution 1 (Important) : Install Java "jdk-7u2-windows-i586" version from below download link: <https://code.google.com/p/freejavatutorials/downloads/> detail? name=jdk-7u2-windows-i586.exe&can=2&q=

Solution 2 (Important) : Goto Control Panel --> Java --> Security Tab -->Edit Site List  $\epsilon$  ->Add "http://103.36.71.31/" (without double quotes) --> Continue warning. if above setting already exists in system and problem still persist then remove this url first and then add this link again.

Solution 3 (Important) : Delete all .cfg files which are in below path: C:\Users\<LogonID>\pkcs11.cfg (or search for \*.cfg file) -->delete them all.

Solution 4 : Install Latest Java version from below download link: http://www.oracle.com/technetwork/java/javase/downloads/index.html

Solution 5 : download & Install Internet Explorer 10 or Above.

#### **Problem 2** : Error 400 or 404

Solution : License/Application pdf has not been generated properly by the system, contact to MPOnline Customer Care team in that case.

**Problem 3** : Blank page (completely white html page) Solution : Replace "https" with "http"

**Problem 4** : Certificate details cannot be null / Certificate details are null. Solution : Contact to Digital Signature provider.